# **Enlace de descarga del software Audacity: https://audacity.onl/download/ La instalación del software**

Descargue el software y ejecute el archivo .exe, siga las instrucciones y el software se instalará automáticamente de la siguiente manera:

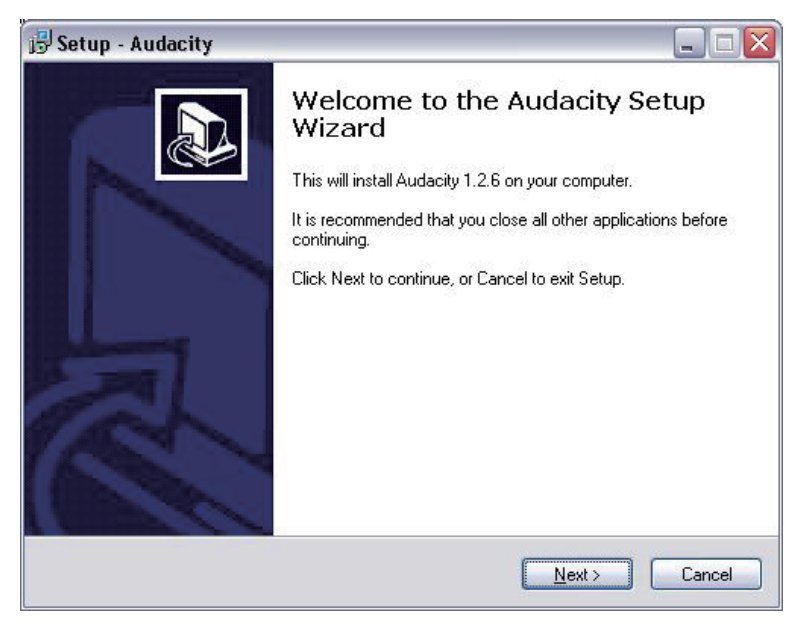

Haga clic en Siguiente':

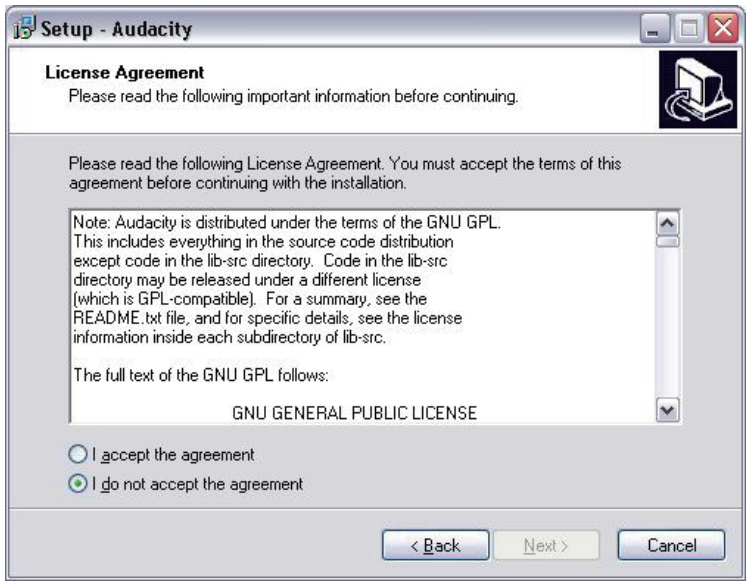

Seleccione "acepto" opción continuación, haga clic en "Siguiente":

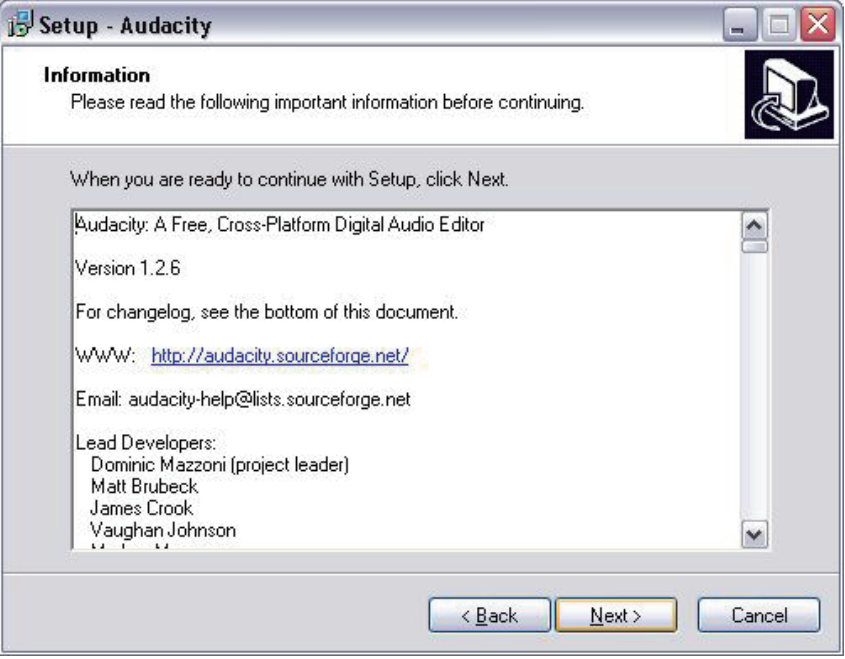

Haga clic en Siguiente':

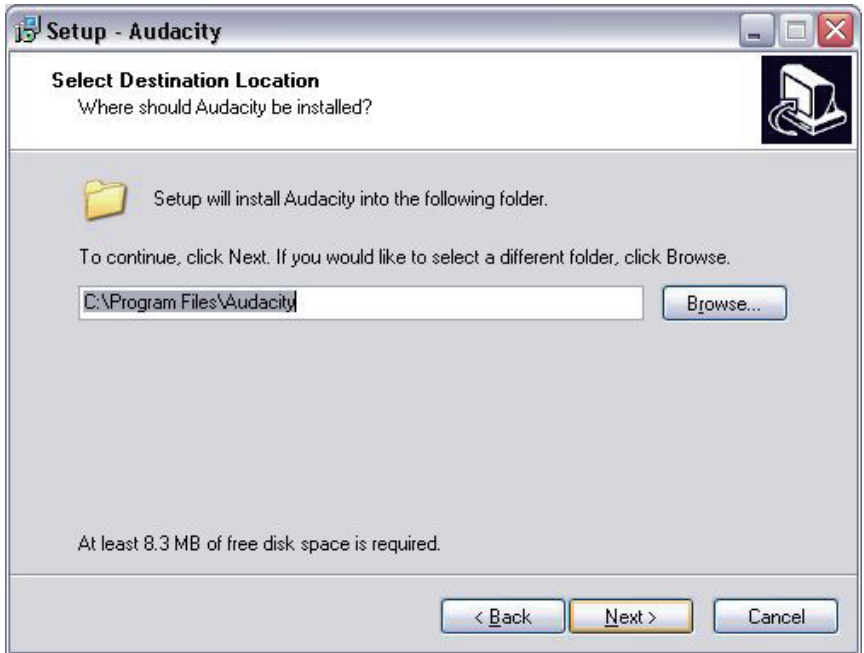

Aquí seleccionar otra ubicación o haga clic en "Siguiente" para continuar (recomendado):

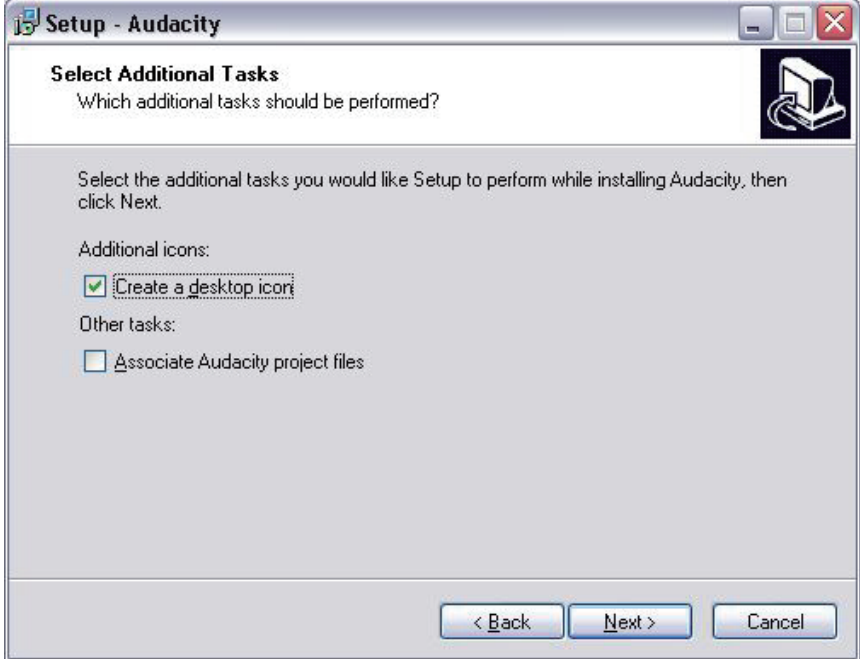

Haga clic en Siguiente para continuar:

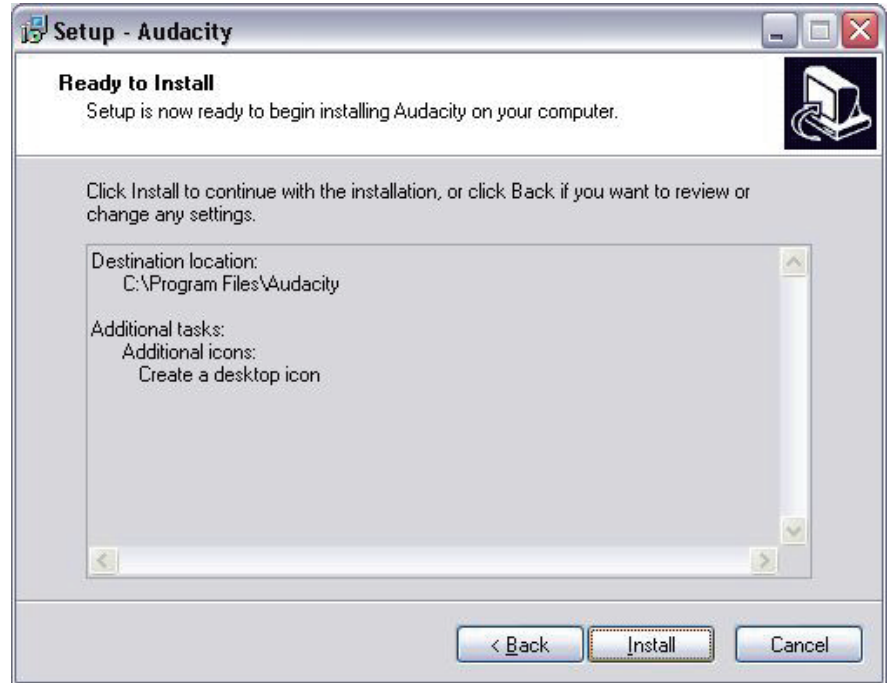

Haga clic en "Instalar" para continuar:

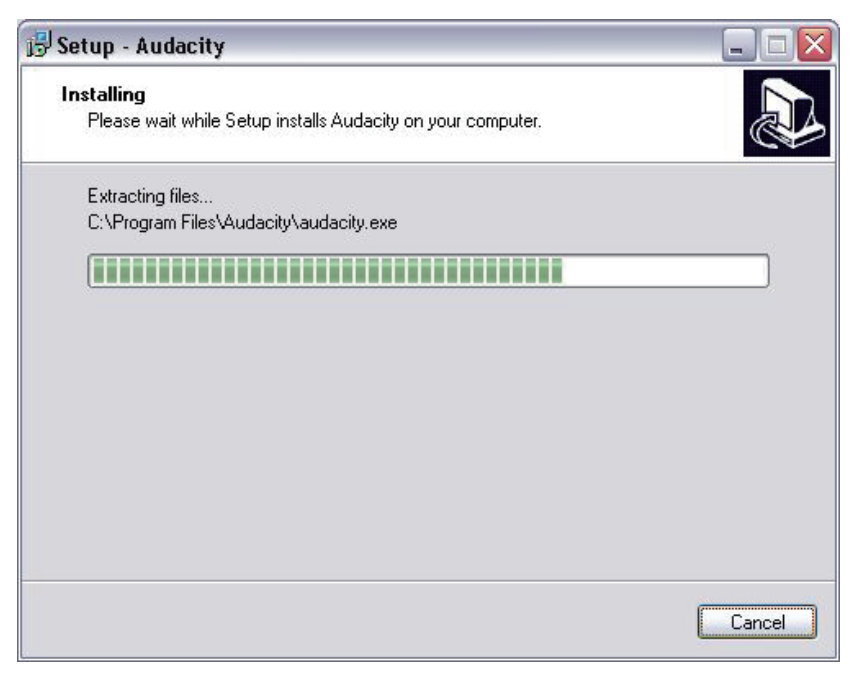

El software comenzará a instalar:

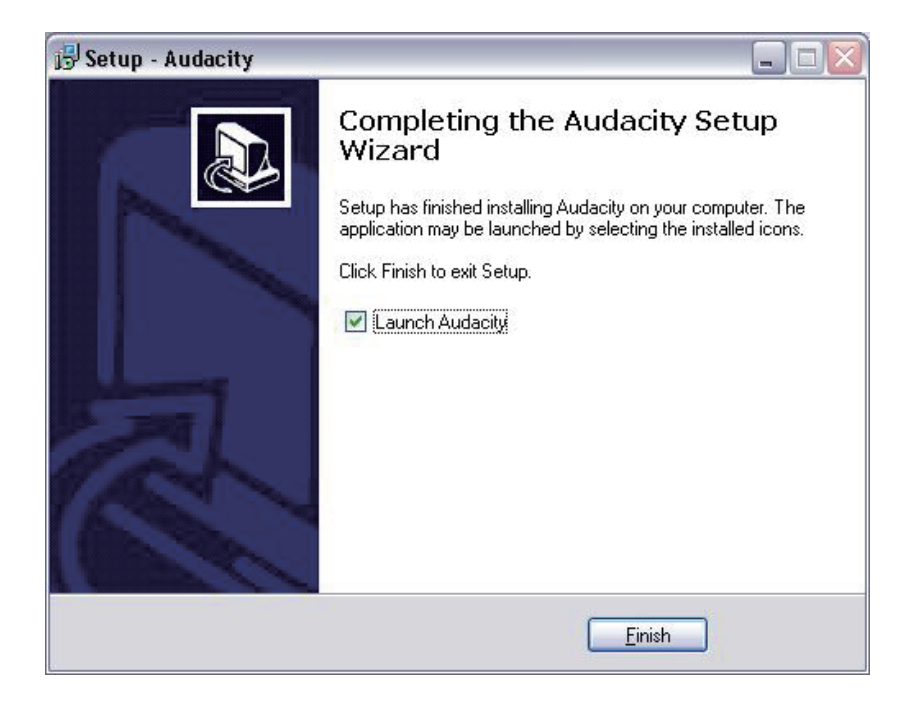

- 1. Haga clic en "Finalizar" para completar la instalación:
- 2. Audacity debería comenzar automáticamente, si no siga la siguiente secuencia:
- 3. El icono de Audacity ahora se ve en el escritorio, haga doble clic sobre él para iniciar Audacity correr, si un icono no aparece, vaya a la unidad "C" en "Mi PC", haga clic en "Archivos de programa" y luego "Audacity ". Haga clic derecho en la "bola de color naranja el uso de auriculares" icono y seleccione "Enviar a" y luego "Escritorio (crear acceso directo).

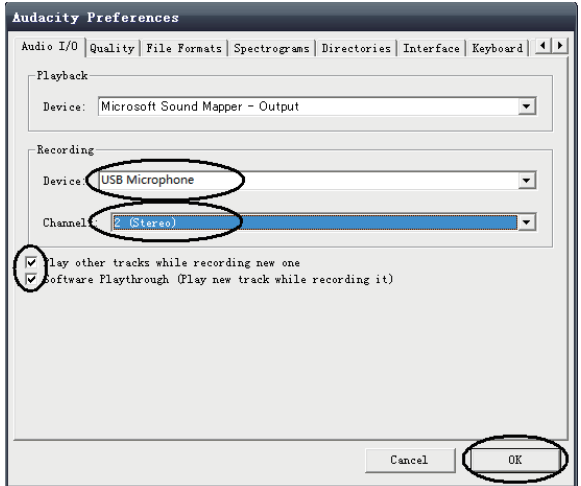

# **Con Audacity**

- 1. Enchufe el cable USB en la parte posterior de la unidad y el otro extremo a un puerto USB disponible de su ordenador.
- 2. Insertar el enchufe en la toma de corriente más cercana y se encienden si procede.
- 3. Ejecutar el software Audacity haciendo doble clic en el icono de Audacity.
- 4. Antes de grabar, haga clic en Editar en la parte superior de la página principal; seleccione Preferencias en la parte inferior del menú que se abrirá Preferencias.
- 5. En la parte de grabación de la ventana de abrir el menú de dispositivos mediante la flecha hacia abajo en el lado derecho. Seleccionar la opción de micrófono USB en el menú. También marque la casilla junto a "Software Juega a través de (Juega nueva pista durante la grabación es)".
- 6. La caja inferior permite que el número de canales de registro que se establezca, 1 es mono y 2 es estéreo, seleccione la opción Stereo.
- 7. Haga clic en "Aceptar" una vez que las opciones se han seleccionado:

## **Grabación a la computadora usando Audacity**

- 1. Comience a reproducir el disco como se ha descrito anteriormente, y el registro de prensa en la parte superior de la ventana de Audacity para comenzar a grabar en el ordenador.
- 2. Una vez grabado el uso de controles de transporte en la parte superior de la pantalla para ir a Inicio, reproducción, grabación, pausa, detener y Ir al final de la forma de onda de la siguiente manera:

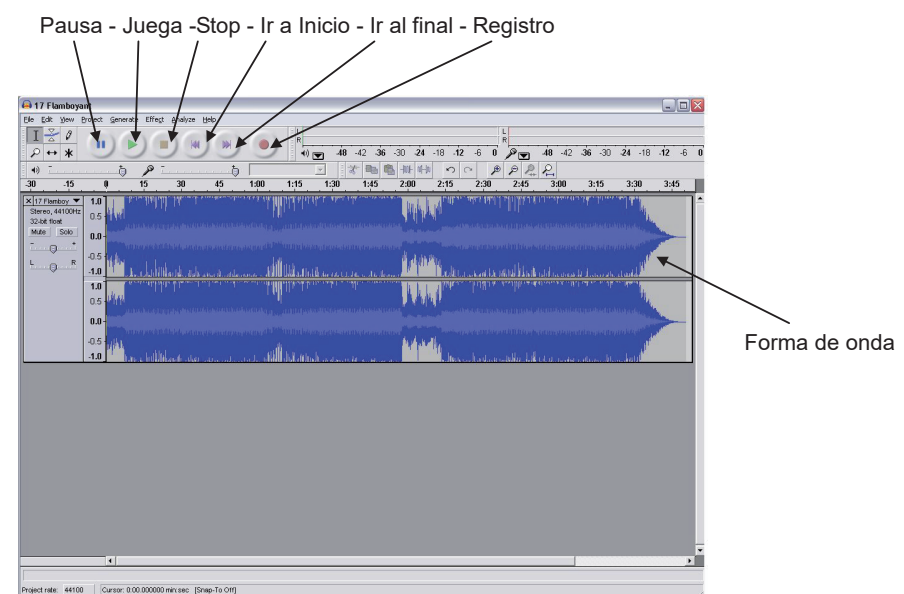

- 1. Utilice el archivo, Editar, Ver, Proyecto, Generar, Efecto y Analizar los menús para guardar, exportar y manipular su música.
- 2. Si el nivel de grabación requiere ajustes, haga clic en "START", "Settings" y seleccione Panel de control. En el Panel de control, seleccione "Dispositivos de sonido y audio", haga clic en la pestaña "volumen" y seleccione "Opciones avanzadas".
- 3. En la ventana de volumen principal seleccionar opciones en la esquina superior izquierda, haga clic en características en el menú desplegable.
- 4. En la ventana Propiedades seleccione "USB Micrófono"desde el menú desplegable en la parte superior. Haga clic en "OK"para confirmar la selección y una ventana aparecerá ahora con un control para el nivel de grabación. Mueva este control hacia arriba si la grabación es demasiado tranquilo y hacia abajo si la grabación es demasiado alto
- 5. **NOTA**: la forma de onda azul debe sentarse en la ventana de Audacity tal que los picos de que no llegan a la parte superior e inferior.
- 6. Antes de editar su música, tendrá que ser puesto de relieve la forma de onda registrada.
- 7. Para resaltar su forma de onda, haga clic con el botón izquierdo del ratón en el lado izquierdo de la forma de onda (bajo los controles L + R) y la forma de onda irá más oscuro.
- 8. En este punto, toda la forma de onda se puede editar. Sin embargo, si solamente una parte de la forma de onda debe ser editado (o grabada) de la sección requerida se puede destacar al colocar el puntero del ratón sobre el principio de la sección manteniendo pulsado el botón izquierdo hacia abajo y arrastrándolo justo sobre el área requerida y liberándolo cuando el se alcanza final de la sección deseada. En esta sección se oscureció ahora será el único sonido que se editará.
- 9. Alternativamente, haga clic en el menú Editar en la parte superior izquierda y luego haga clic en SELECT a continuación, elegir entre: Todos (forma de onda entera), Start hasta el cursor o el cursor hasta el final.
- 10. **NOTA:** después de grabar en el ordenador, el cable USB puede tener que ser retirado del puerto USB a fin de permitir su posterior reproducción desde el ordenador.

### **La exportación de los archivos de música (.wav)**

- 1. Una vez que haya grabado y editado su música, tendrá que guardar los archivos en la computadora. Para ello, haga clic en el archivo y bajar a la exportación como pestaña WAV.
- 2. Clic sobre este y se le pedirá de inmediato el nombre del archivo de la música grabada, que se guarda en la ubicación que se muestra. En este punto, o bien hacer una nota de la carpeta donde se guarda su música o guardarlo en una carpeta de su elección.
- 3. Esto puede ser una ya existente o una nueva carpeta.

# **Exportación de los archivos de música (.mp3)**

- 1. Una vez que haya grabado y editado su música, tendrá que guardar los archivos en la computadora. Para ello haga clic en el archivo y bajar a Exportar como MP3 pestaña.
- 2. Clic sobre este y se le pedirá de inmediato el nombre del archivo de la música grabada, que se guarda en la ubicación que se muestra. En este punto, o bien hacer en la nota de la carpeta donde se guarda su música o guardarlo en una carpeta de su elección.
- 3. Esto puede ser o bien sea uno ya existente o una nueva carpeta.
- 4. **NOTA: Para activar la función Exportar a MP3, será necesario copiar un archivo llamado lame\_enc.dll desde el CD de instalación y pegarlo en la carpeta AUDACIA que contiene el software en el disco duro que se ha copiado anteriormente desde el CD . El software detecta automáticamente este archivo y la exportación como un mp3 ahora será posible.**

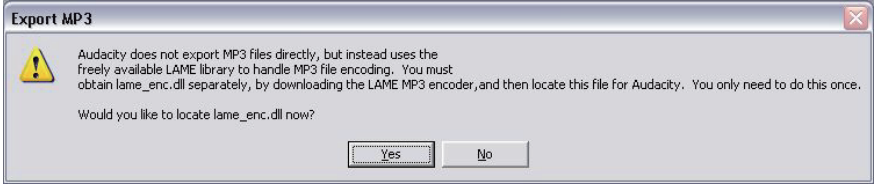

- 1. Al abrir o cerrar la cubierta de la torreta, manejar con cuidado, moviéndolo ya sea en el centro o por igual de ambos lados.
- 2. No toque la punta de la aguja con los dedos; evitar chocar el lápiz sobre el tapete plato giratorio o el borde de un registro.
- 3. Limpiar la punta de la aguja con frecuencia, usando un cepillo suave con un regreso a la parte delantera de movimiento solamente.
- 4. Si utiliza un líquido de limpieza de la aguja, lo utilizan con mucha moderación.
- 5. Limpiar la cubierta de polvo y la vivienda plato giratorio suavemente con un paño suave. Utilice sólo una pequeña cantidad de solución de detergente suave para limpiar la cubierta de la torreta y el polvo.
- 6. Nunca se aplican productos químicos agresivos o disolventes para cualquier parte del sistema de plataforma giratoria.
- 7. Antes de mover la placa giratoria, siempre desenchufe de la toma AC y sujete el brazo en el brazo tono resto con el vinilo twist-lazo.